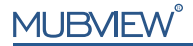

### 取扱説明書

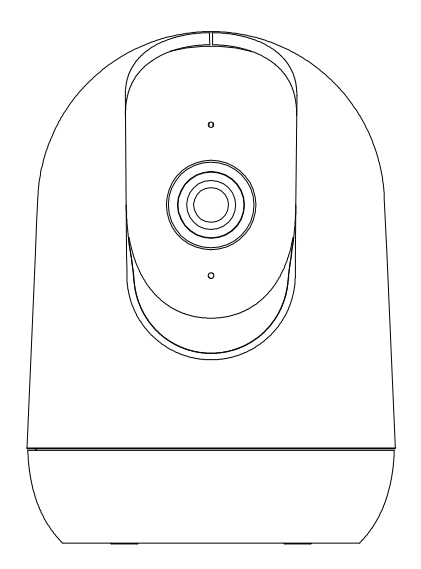

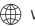

www.mubview.com

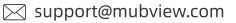

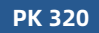

**アフターサービス**

この度は弊社の商品をご購入頂き、誠にありがとうございます。

防犯カメラを使用する前に、この取扱説明書をよくお読みくだ さい。これから、ご購入日よりお客様が何か質問がございました ら、ご遠慮なく弊社にご連絡ください。連絡方法をご参考ください

➀注文履歴より、販売元へお問い合わせください。 ➁弊社の公式アドレス「support@mubview.com」までにメー ルで連絡ください。弊社は、お客様に最高水準のアフターサー ビスを提供することを約束致します。

下記のリンク先から登録いただくと、 3年の保証延長を受けることができます。 (または、このQRコードをスキャンしてください) https://bit.ly/3zBSB2v

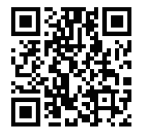

### サービスセンター

電子メ-ル: support@mubview.com 販壳元: business@mubview.com

### 当社に関する詳細情報

公式サイト: www.mubview.com フェイスブック: www.facebook.com/mubview アマゾンストア: www.amazon.com/mubview

# **�.カメラの構造**

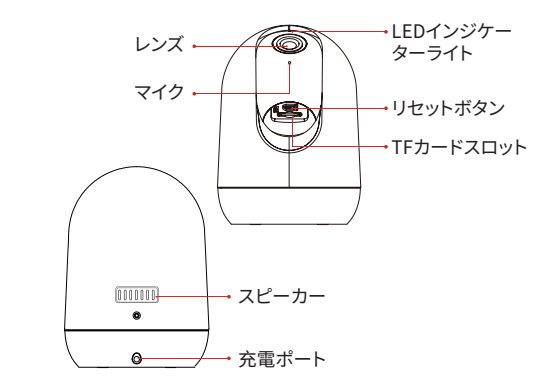

### \*アプリに接続する前に、カメラをリセットしてください。

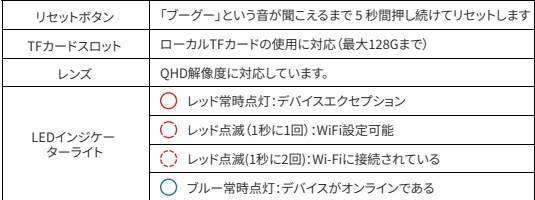

# **�.アプリのダウンロードとインストール**

#### 以下の方法で「Mubview」アプリ をダウンロードしてださい

- APP Store(ios)またはgoogle play(Android)で「MUBVIEW」アプリを検索し、アプリケ ーションをインストールしてください。
- スマホで以下 OR コードをスキャン、「Mubview」アプリをダウンロードしてください。

インストール中に問題が発生した場合は、お気軽にお問い合わせください。 support@mubview.com にお問い合わせください。

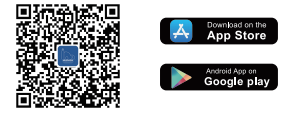

**�.アプリのアカウント登録**

新規ユーザーは、電子メールアドレスを使用してアプリにサインアップする必要があります。 地域と正しい国コードを選択する必要があります。異なる地域に登録している他のユーザ ーとドアベルを共有することはできず、同じ地域に登録しているユーザーにしか共有でき ません。

1.アプリを開いて、まず「今すぐ登録」をタップします

2.メールアドレスを入力、「次」をタップ

3.アカウントのニックネームとパスワードを設定して、「完了」します

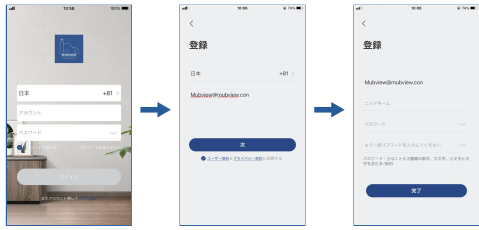

### **�.カメラを追加する前の確認事項**

- 1. MUBVIEWアプリがモバイルセルラーデータと無線LANにアクセスするこ とを許可してください。
- 2. MUBVIEWアプリがメッセージを送信できるようにしてください。そうしない と、動きが検出されたときにスマートフォンがアラームの通知を受信できま せん(モバイル設定-Mubviewで)。

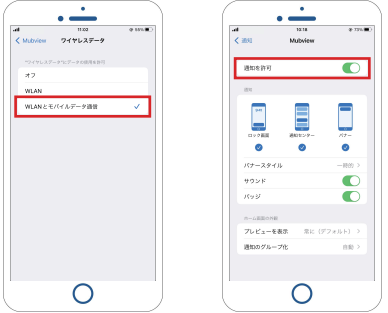

- ➀この防犯カメラはWi-Fiの2.4GHzと5GHzの両方に対応しており、より柔軟で高性能なネ ットワーク接続を提供します
- ➁ネットワークに接続するときは、安定したネットワーク信号を確保するために、カメラと スマホはルータから30cm-���cmぐらいの距離をおいて接続してください。

③このカメラには、動画や写真を保存する2つの方法があります。1つは、カメラの電源を切 った状態で最大128GBまでのマイクロSDカードを挿入し、保存する方法です(カメラには SDカードが付属していません)。もう1つは、クラウドを利用して保存する方法です。お客様 には永久に無料の基本版クラウドサービスを提供しています。 基本版クラウドサービスは、各ビデオは無料で7日間のみ保存可能であり、7日後には古い コンテンツが自動的に削除され、新しい動画や写真が再保存されます。つまり、このカメラ はマイクロSDカードを挿入しなくても正常に動作します。

# **�.カメラの追加**

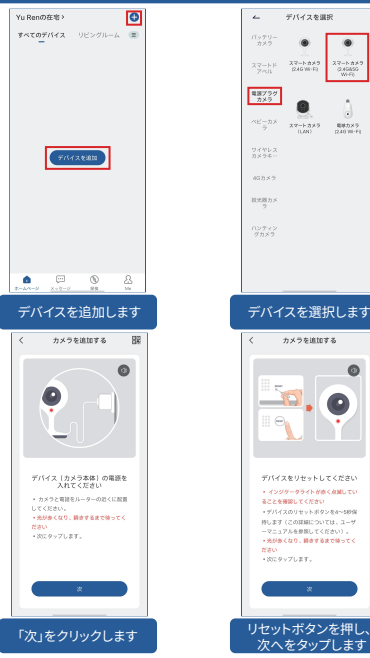

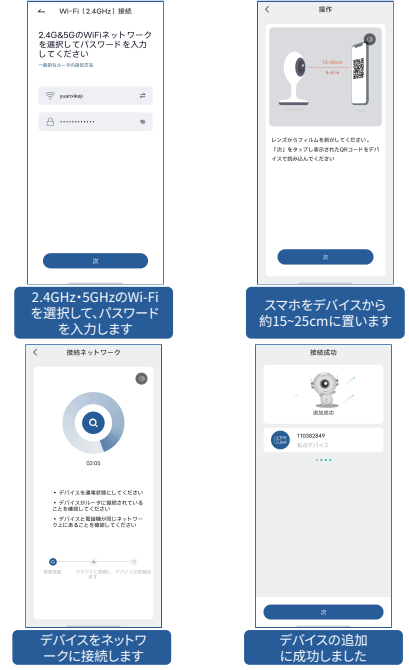

注意: カメラがネットワークに接続できない場合は、「リセット」ボタンを5秒以上押 し続け、ビープ音が聞こえたら再接続してください。それでも接続できない場合は、 support@mubview.comにメールでお問い合わせください。

## **�.友達と家族へ共有**

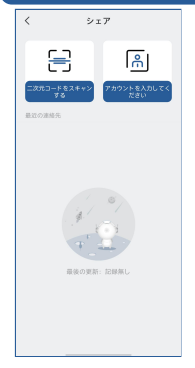

カメラを友達と家族へ共有可能で、デバイスの 監視のみを許可するか、監視と操作の両方を 許可するかを選択できます。注意すべきは、 共有するユーザーの登録地が自分の登録地と 同じであることを確認しない場合、共有できな いニンです。デバイスを複数 の人と共有できます。

(招待者はアプリ「MUBVIEW」をダウンロード してインストールする必要があります。アプリ にアカウントを登録してログインします。)

共有手順

ステップ1:共有者が招待者のQRコードをス キャンするか、招待者のアカウントIDを入力し ます。

ステップ?:招待者が共有を受け入れます。

## **�.よくある質問**

### さらに詳しい質問については、アプリにログインし、「Me」- 「ヘルプ&フィードバック」で検索するか、電子メールでお問い 合わせください。

- 「デバイスがオフラインになっています」と表示された場合はどう すればいいですか。 質問:
- **答え:** 1) 装置が電源オン状態であるかどうかを確認し、装置の作業灯が 正常に点灯するかどうかを確認してください。
	- 2)Wi-Fiネットワークが良好な状態であるかどうかを確認し、ルータ ーを再起動してください。
- 3) デバイスがルーターから遠く離れた場所にあり、良好な Wi-Fi 信号を取得できない場合は、ルーターをより近い場所に移動す るか、Wi-Fi アンプを追加して、家の Wi-Fi パフォーマンスを向上 させることをお勧めします。
- �)「 Mubview 」アプリでカメラを削除し、デバイスをリセットした後、 再度追加します。
- 買 間: ルーターまたは Wi-Fi のパスワードを更新するにはどうすればよい ですか。
- 答え:「Mubview 」アプリでカメラを削除し、デバイスをリセットした後、 新しいWi-Fi のパスワードを入力してデバイスを再度追加します。
- 買問: 過去の動画が再生できない場合はどうすればよいですか。
- 各え: 1) 「設定」でSDカードの状態を確認し、SD カードか止常に認識さ れていることを確認します。
	- 2) SDカードを再度挿入します。
	- 3) アプリでSDカードをフォーマットします。
	- 4) 別の新しいSD カードを試します。
- 買問: デバイスのアラームが頻繁に鳴る場合はどうすればよいですか。
- **合え:** 1) アプリで、動体検知アラームの感度を下げます。
	- �) エアコンの室外機、運転中の車、通行する歩行者など、デバイス の視野内にPIRセンサーを作動させる障害物や物体がないか確 認してください。 デバイスは、これらの邪魔になりやすい物体を 避けるために適切な角度に設定できます。
	- 3) 「人の動きの検出」をオンにし、ヒューマノイドアルゴリズムを使 用して無駄なコンテンツをフィルタリングします。
- スマホがアラーム通知を受信できない場合はどうすればよいですか。 質問:
- <del>|答</del>え: 1) スマホの設定で「Mubview」アプリのすべての通知権限を有効 にします。
- �) 「Mubview」アプリで動体検知が正常にオンになっていることを 確認します。
- 3) スマホを再起動し、Androidスマホのキャッシュをクリアします。
- 4) ネットワークが良好かどうかを確認します。

#### **ネットワーク接続の問題を解決する**

#### **カメラのインジケータが赤色の常点灯になっている場合、以下の 対処方法を試してみてください。**

- 1)カメラをリセットするか、電源を抜き、再度セットアップしてください。 �)リセットしても改善されない場合は、技術エンジニアのチーム
- (support@mubview.com)に連絡して、デバイスのアップグレードパッ ケージを入手してください(まず、SDカードリーダーとSDカードがある かどうかを確認してください)。
- 3)上記の方法がいずれも有効でない場合は、問題の解決策についてお問 い合わせください。

#### **カメラのインジケーターは赤でゆっくり点滅しますが、カメラが QR コードをスキャンした後は速く点滅せず、「ビー」のような音 も発しません。**

この場合、以下のいずれかの理由が考えられます:QRコードが異常で ある、レンズの焦点が合っていない、またはデバイスが不良である。

- 1)スマホをレンズから15~25㎝離して、異なる角度からQRコードをスキャ ンしてみてください。
- 2)携帯電話が新しいブランドである場合、QRコードが異常になることがあ ります。この場合は、QRコードのスクリーンショットと、携帯電話のモデル と操作システムのバージョンを提供してください。

support@mubview.com にお問い合わせください。

3)レンズがきれいであることを確認してください。APモードを使用して携帯 電話を設定し、レンズの焦点が合っているかどうかを確認してください。

#### **インジケータが赤く点滅していて、QRコードをスキャンした後に 早く点滅する赤色の光が点滅しますが、青色に点滅しない場合は、 以下の理由が考えられます。**

インジケータが早く点滅する赤い光は、デバイスがQRコードを正常に 認識したことを示します。デバイスの設定に失敗する原因としては、 以下のようなものが考えられます。

- 1)パスワードが間違っている可能性があります。
- �)不安定なネットワーク接続が原因である可能性があります。設定時には、 デバイスをルーターの近くに置いてください。それでもうまくいかない場 合は、ルーターを再起動し、デバイスをリセットして再試行してみてくださ い。また、モバイルデータをホットスポットとして使用してデバイスを設定 し、ホットスポットWiFiで動作するかどうかをテストすることもできます。
- 3)ホットスポットでもうまくいかない場合、デバイス内部のWiFiアンテナが 欠陥している可能性があります。この場合は、問題の解決策についてお 問い合わせください。

#### **インジケータが赤く点滅していて、デバイスがQRコードをスキャ ンした後に早く点滅する赤い光が点滅し、しばらくすると青い光 に変わりますが、デバイスがアプリに追加できません。**

詳細なトラブルシューティングを行うために、お客様のデバイスのSN / アカウント情報とデバイスのセットアップ時刻を提供してください。これ らの情報を技術エンジニアチームに転送し、問題の解決をサポートい たします。

MUBVIEWの公式アフターサービスメールアドレス:support@mubview.com

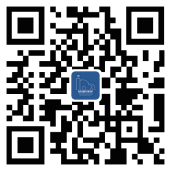

### Web

MUBVIEWの公式ウェブサイトをフォローしてください

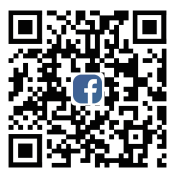

### Facebook

MUBVIEWのFacebookアカウントをフォローしてください

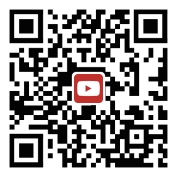

### YouTube

MUBVIEWのYouTubeアカウントをフォローしてください